[证书](https://zhiliao.h3c.com/questions/catesDis/401) **[胡伟](https://zhiliao.h3c.com/User/other/24323)** 2020-12-08 发表

## 组网及说明

Comware V7安全设备在开启ssl server-policy相关服务时,需要引用PKI的证书服务。 通常我们使用Windows Server 2016进行搭建自签名证书服务器。 本文先主要介绍如何在VMware ESXi上安装Windows Server 2016。

## 配置步骤

1,点击 VMware ESXi 【**创建/注册虚拟机**】,选择**【创建新虚拟机】**,然后点击【**下一页**】。

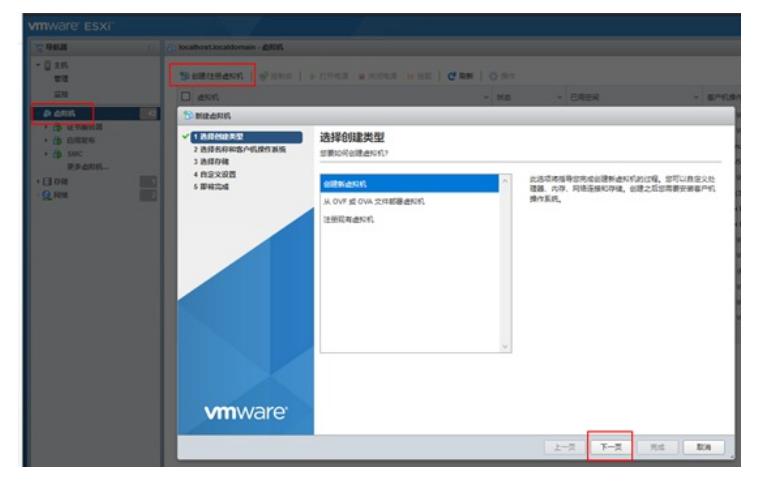

2,输入虚拟机名称,比如"Window2016证书服务器",然后点击【**下一页**】。

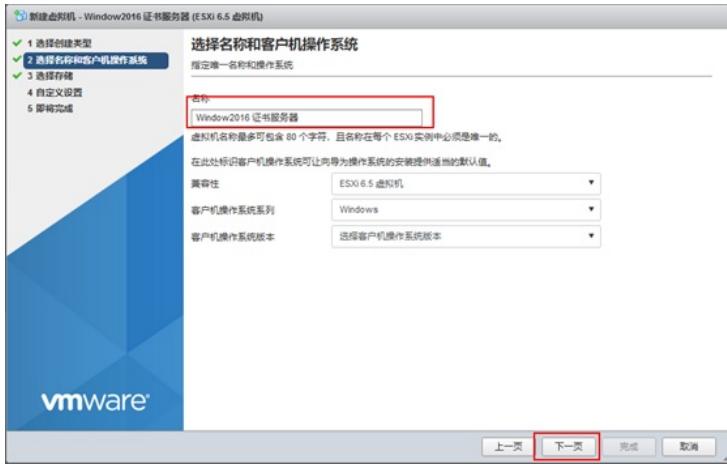

3,选择默认存储,继续点击【下一页】。

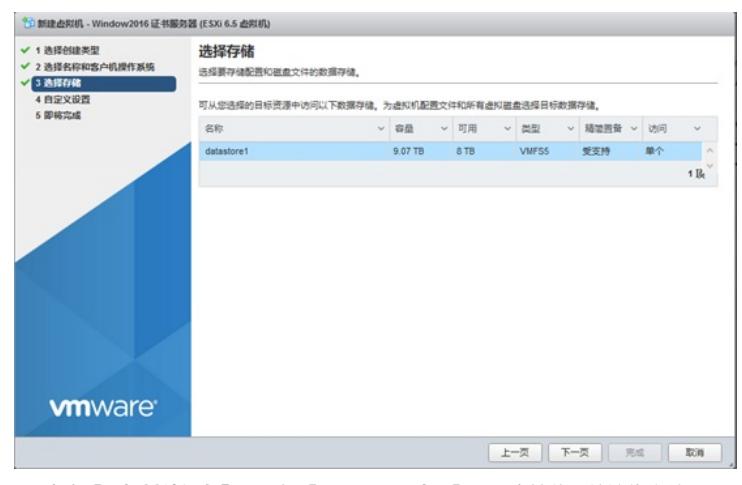

4,点击【**添加其他设备】**,添加【**CD/DVD驱动器**】,用来挂载系统镜像文件。

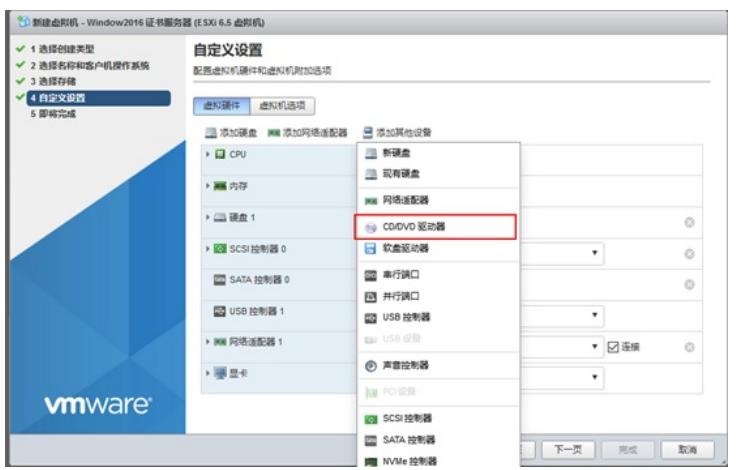

5,在【**新的CD/DVD驱动器**】中选择【**数据存储ISO文件**】,会自动弹出【**数据存储浏览器**】,【**选 择**】其中的Windows Server 2016系统镜像文件(如果没有,可以点击右上角【**上传**】按钮将镜像文件 上传到存储),然后继续点击【**下一页**】。

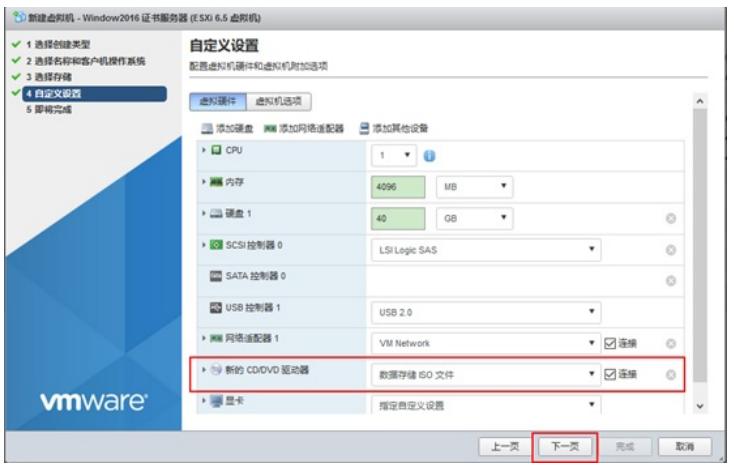

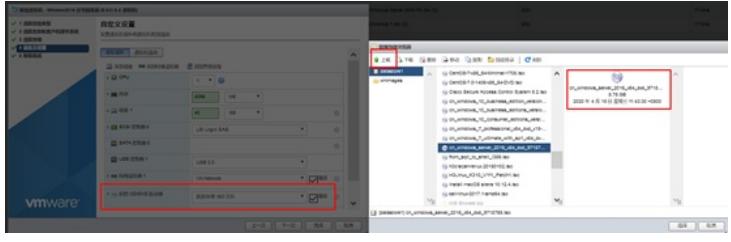

6,查看配置参数,点击【**完成**】,可以看见提示虚拟机已成功创建,此时【**打开电源**】。

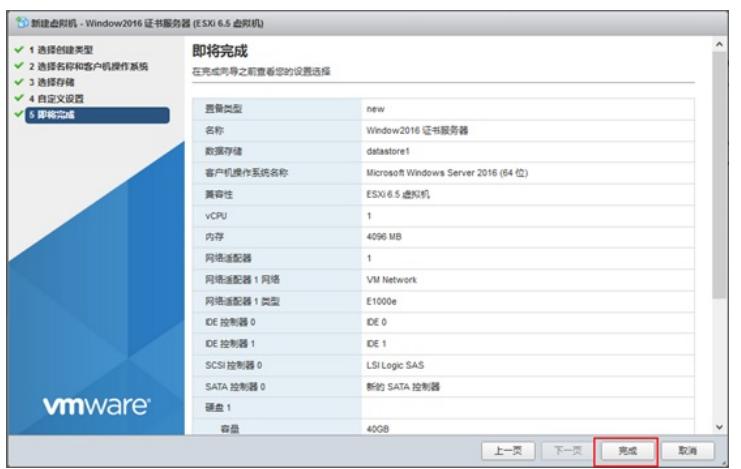

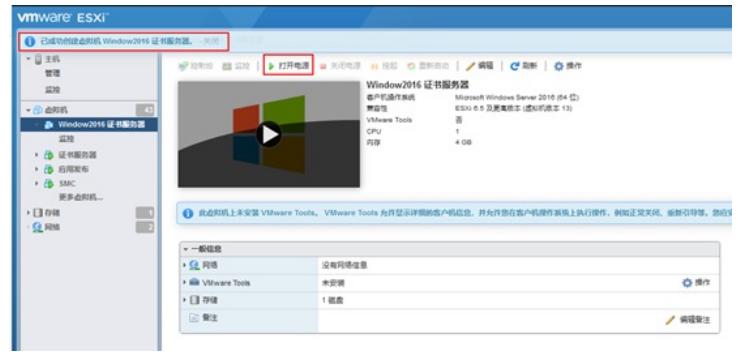

7,进入系统安装界面,此界面点击【下一步】。

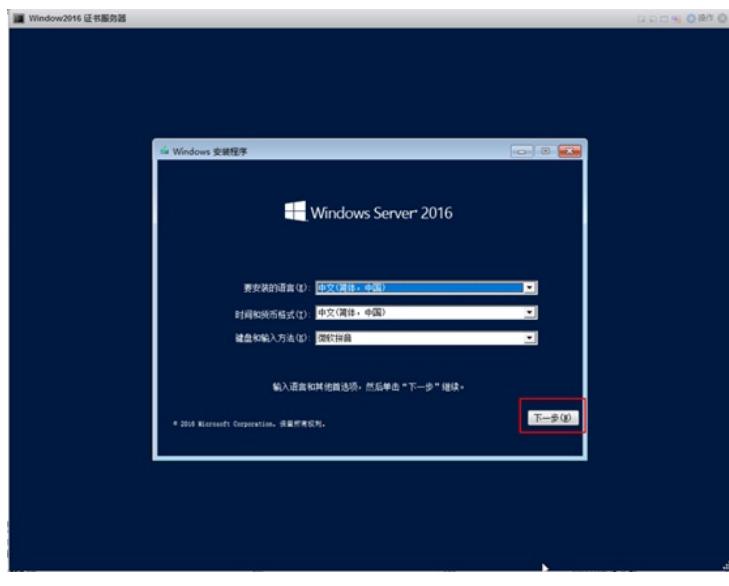

8,点击底部【**我没有产品密钥**】,继续【**下一步**】。

。

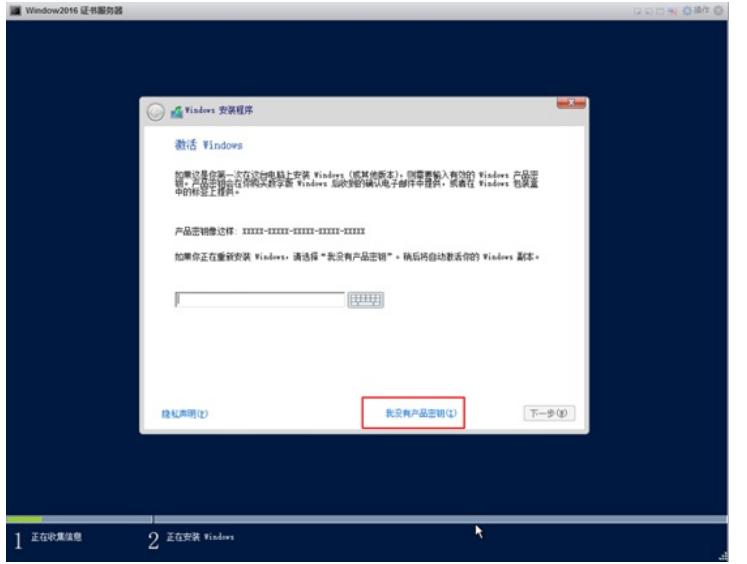

9,这里注意要选择第二项【**Windows Server 2016 Standard(桌面体验)**】,继续点击【**下一步】**

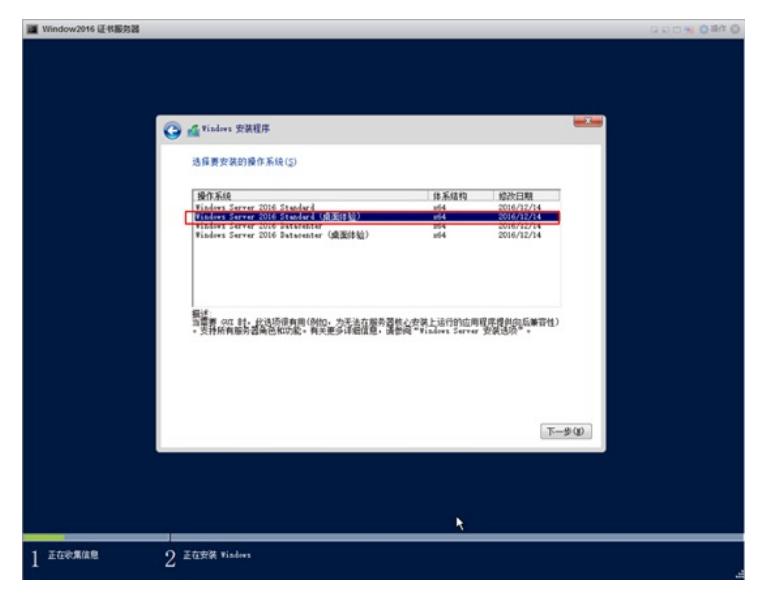

10,勾选【**我接受许可条款**】,继续【**下一步**】。

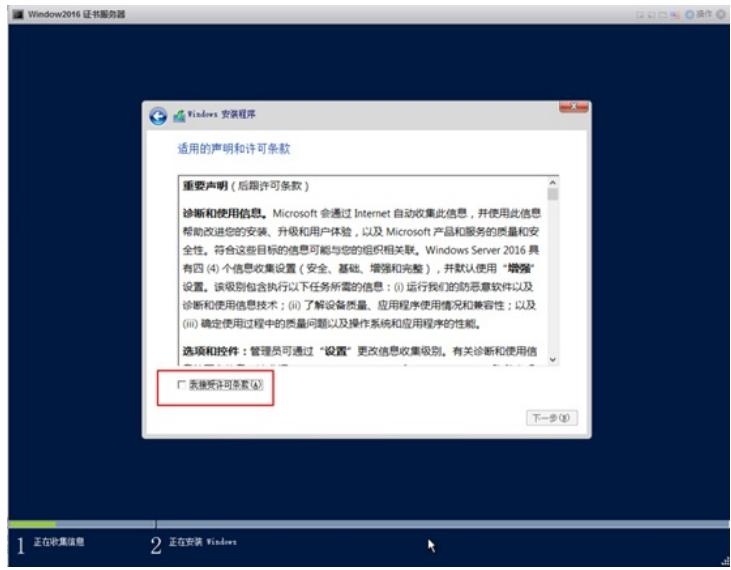

11,这里注意要选择第二项【**自定义:仅安装Windows(高级)**】。

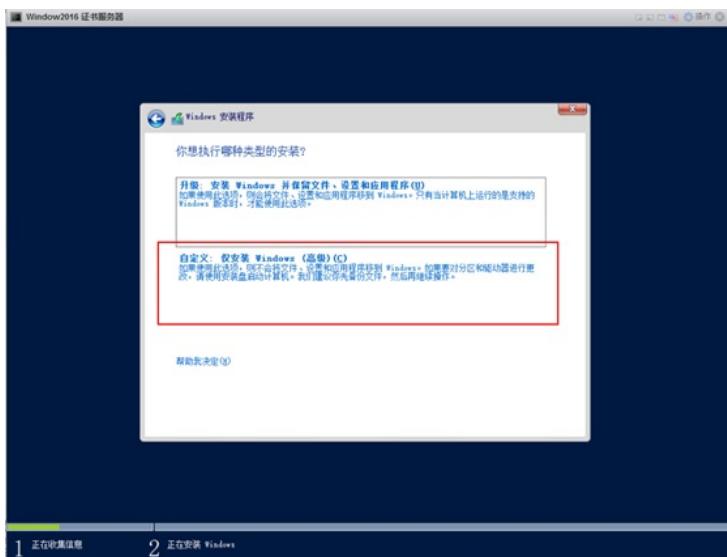

GRAND WIDE

12,选择默认安装路径,继续【**下一步**】,然后等待安装过程。

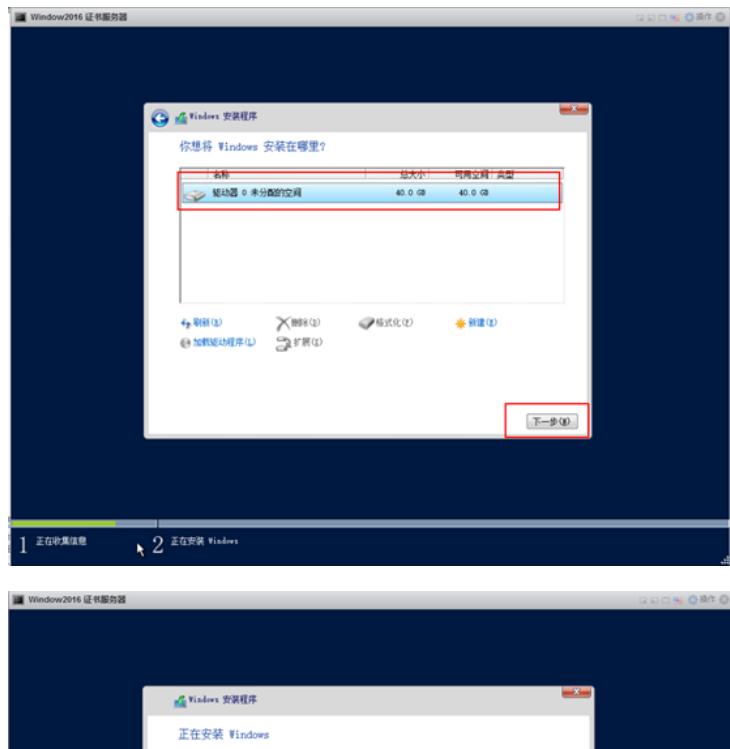

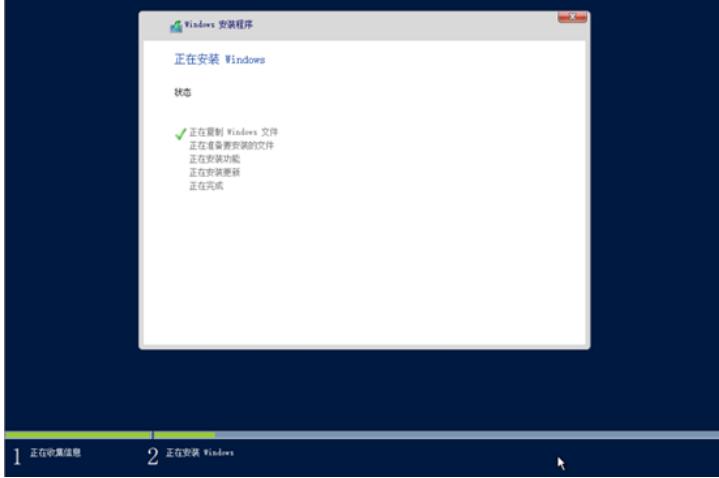

,系统安装过程之中,需要配置管理员密码,再点击【**完成**】。

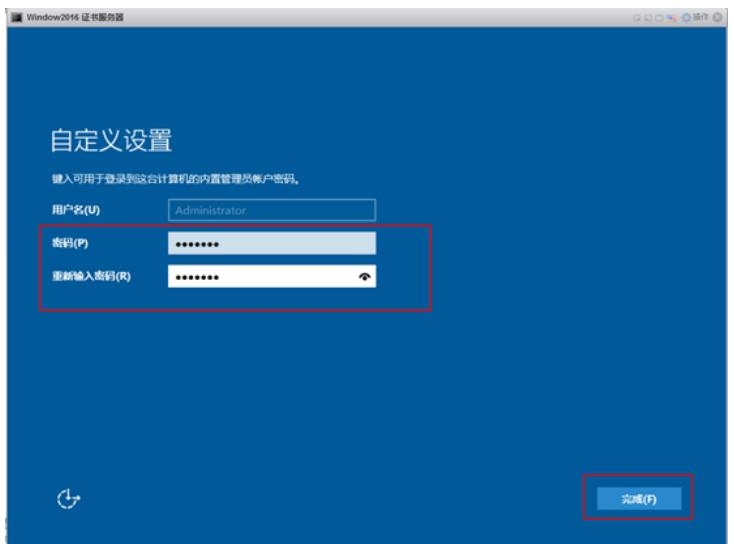

,此时进入设备登录界面,需要在VMware窗口顶栏右击弹出菜单栏,分别选择【**客户端操作系统**】

->【**发送键值**】->【**Ctrl-Alt-Delete**】,之后输入设置的管理员密码即可登录系统桌面。

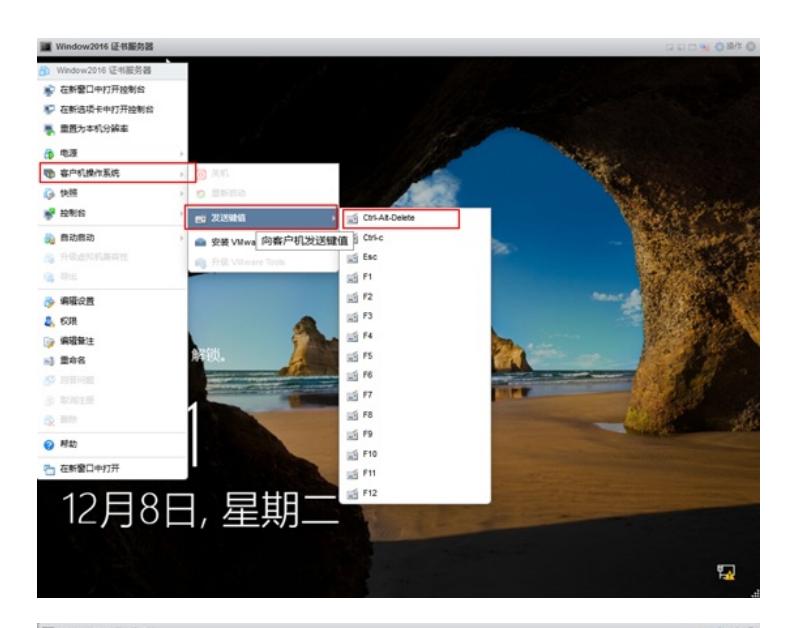

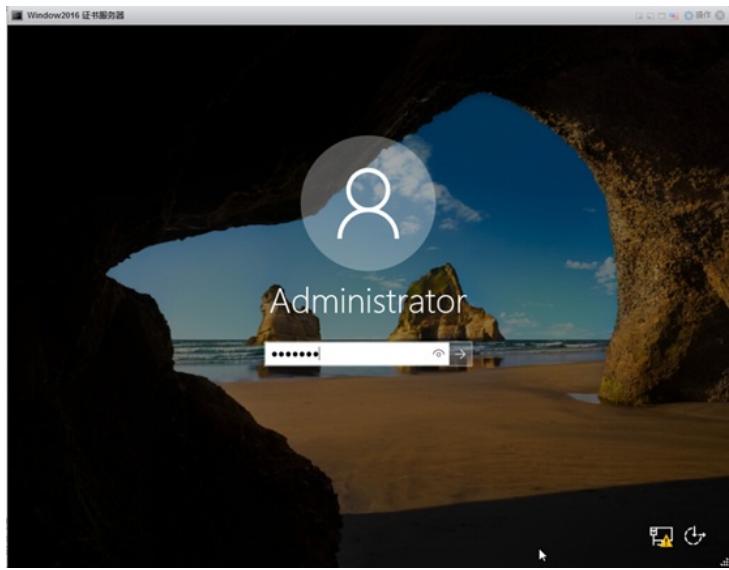

,配置网卡地址,便于网络互访。

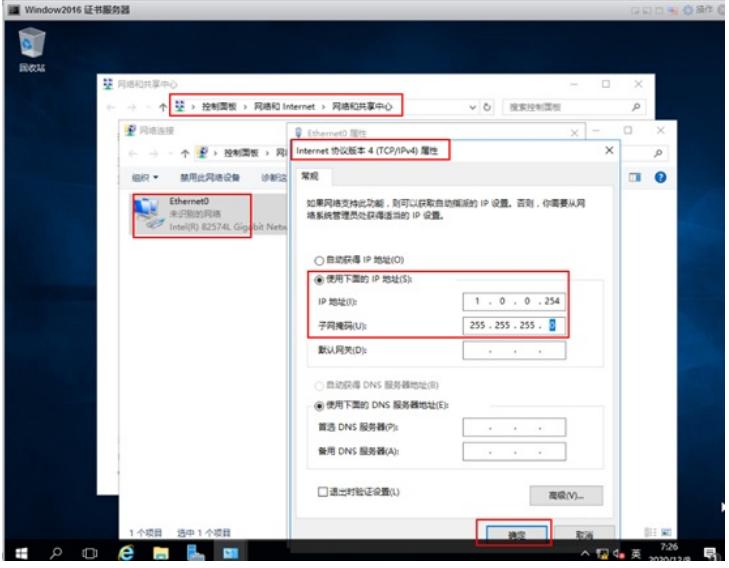

,开启远程桌面服务(VMware下控制台不太友好,建议通过RDP远程操作)。

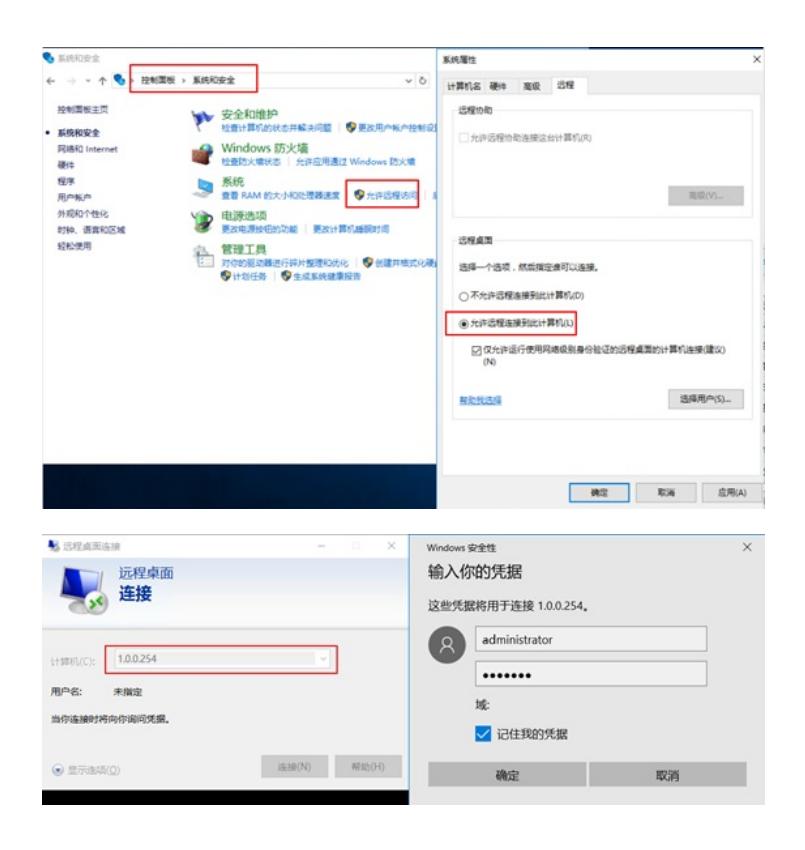

至此, Windows Server 2016操作系统已经顺利安装完成!

配置关键点 无